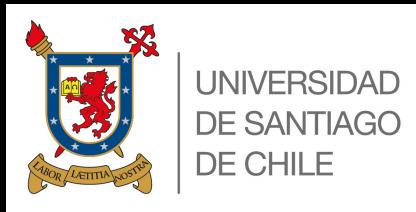

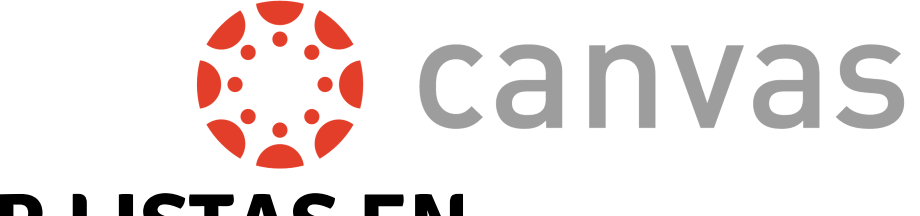

# **CREAR LISTAS EN A BETTER PLACE PLACE SERVICE**

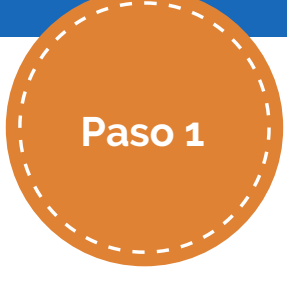

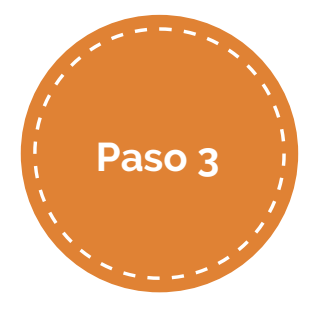

Presionar en la parte superior derecha de la pantalla (donde aparece la S en el ejemplo). Posteriormente pulsar sobre Youtube Studio.

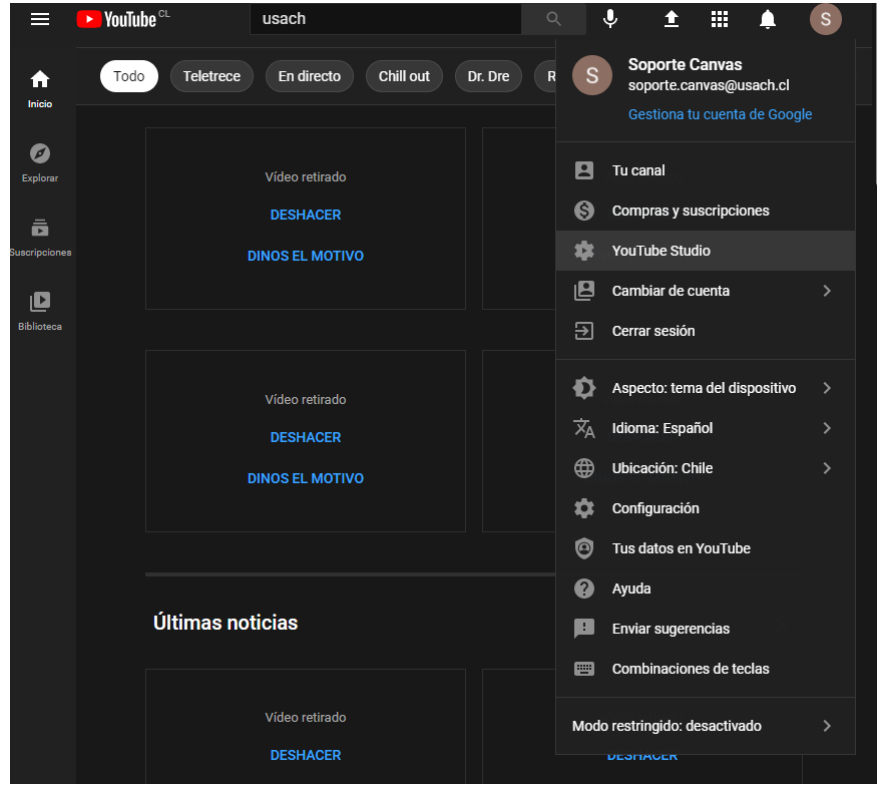

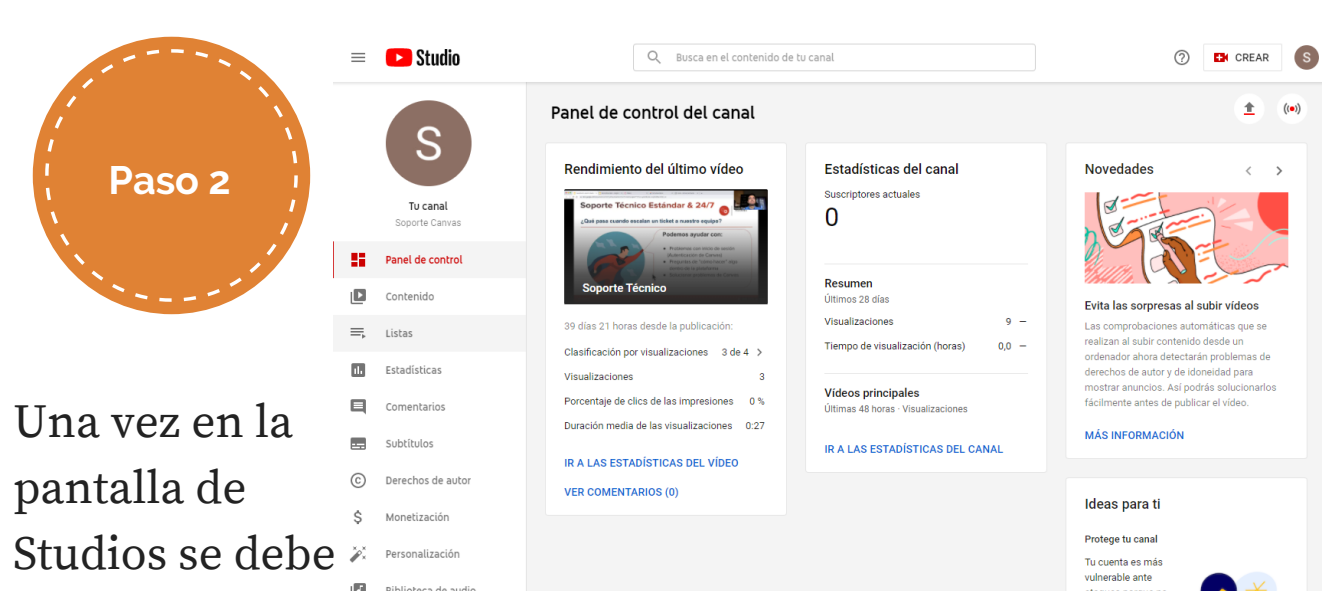

#### seleccionar listas.

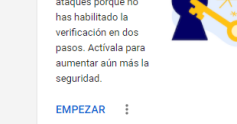

#### En esta página se debe ingresar a NUEVA LISTA DE REPRODUCCIÓN.

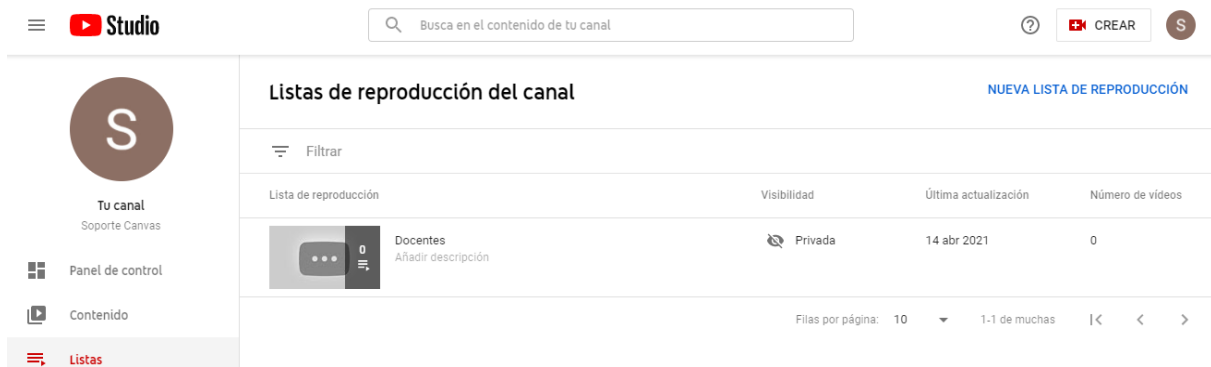

UNIVERSIDAD DE SANTIAGO DE CHILE

### INGRESA A WWW.YOUTUBE.COM

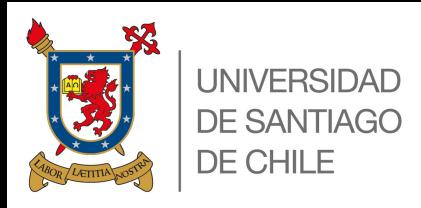

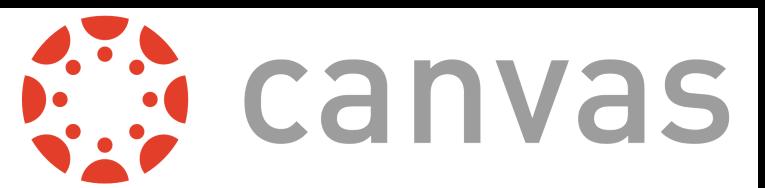

## **ANDECHILE**<br>CREAR LISTAS **PROVIDE PROVIDE CREAR LISTAS EN**

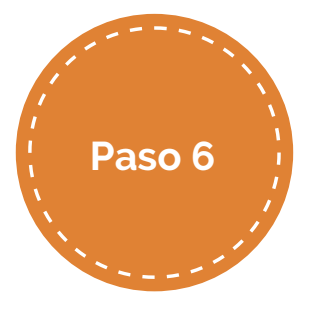

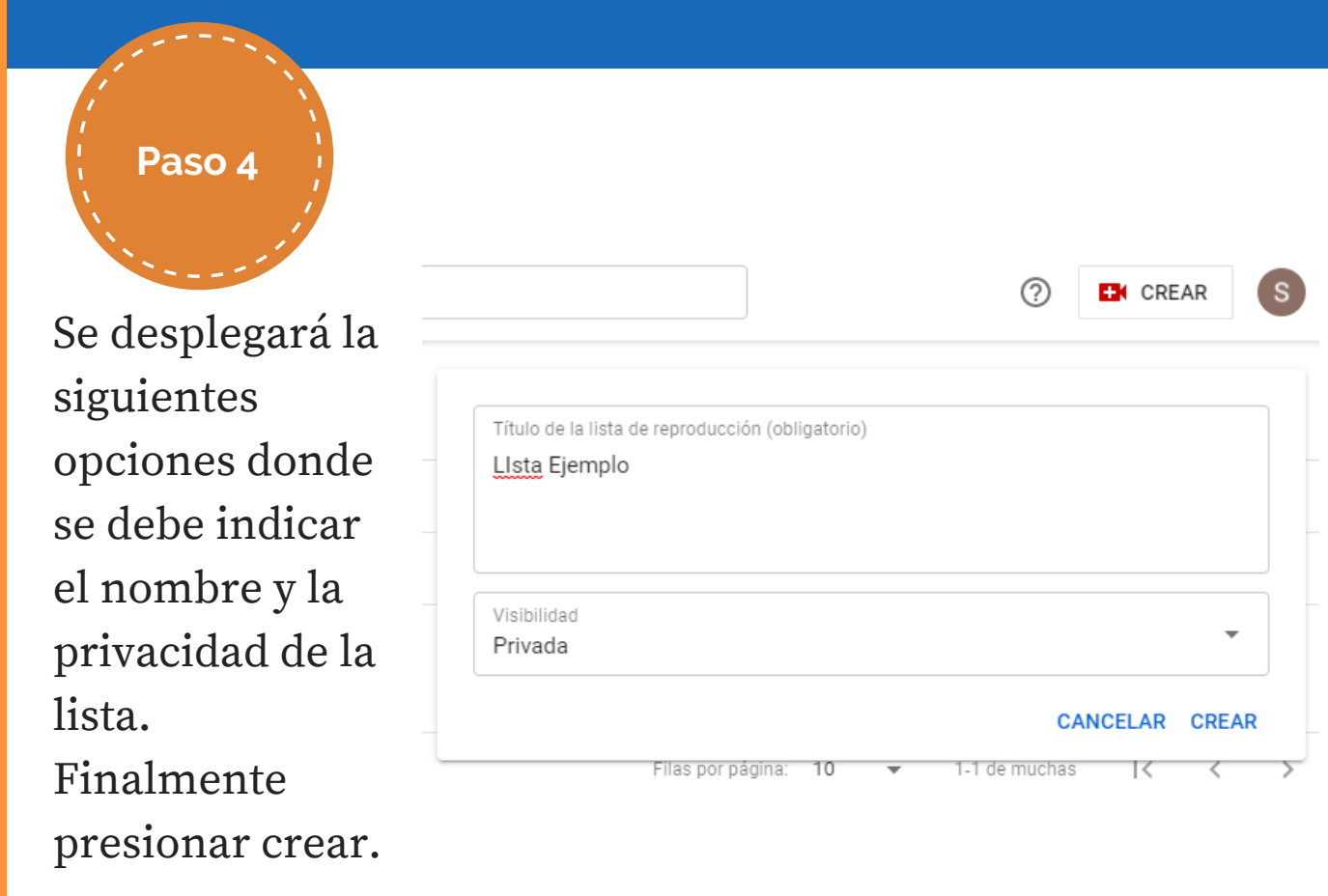

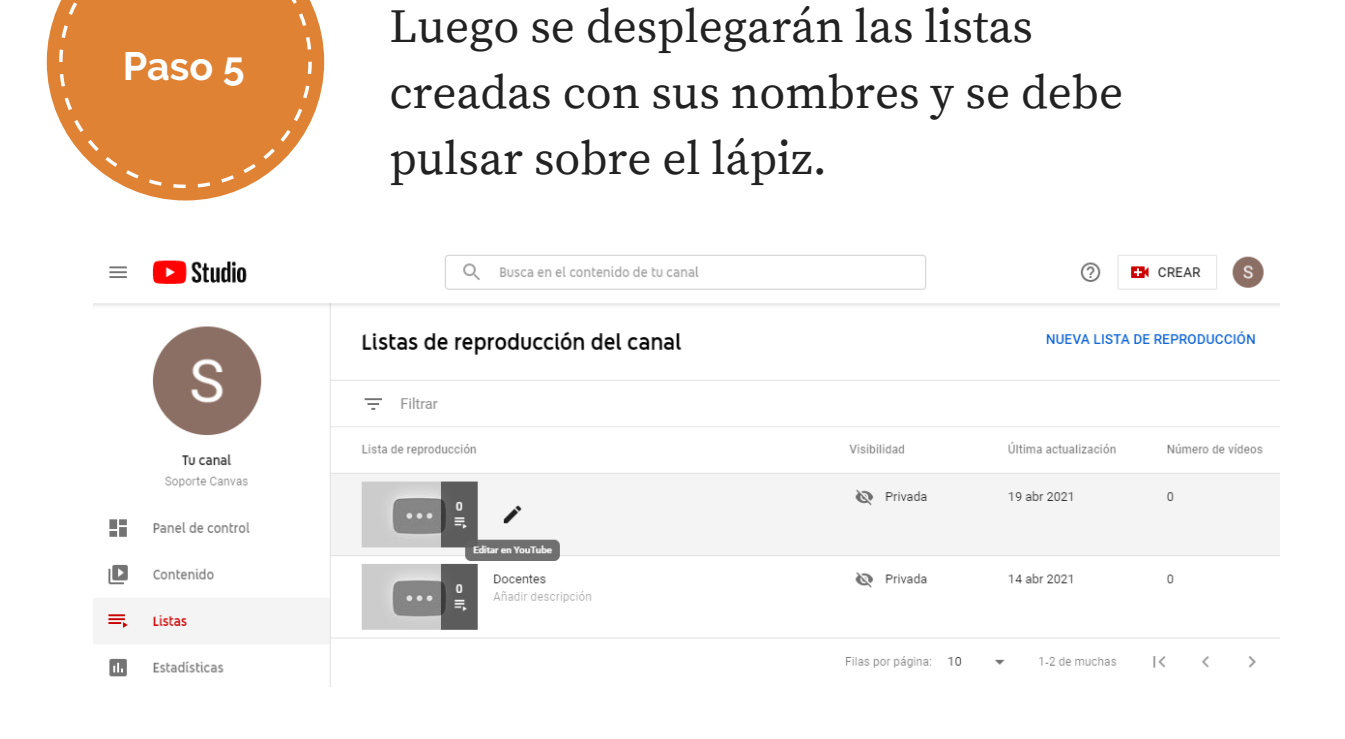

Se desplegará la siguiente página donde se puede modificar el nombre, la descripción de la lista.

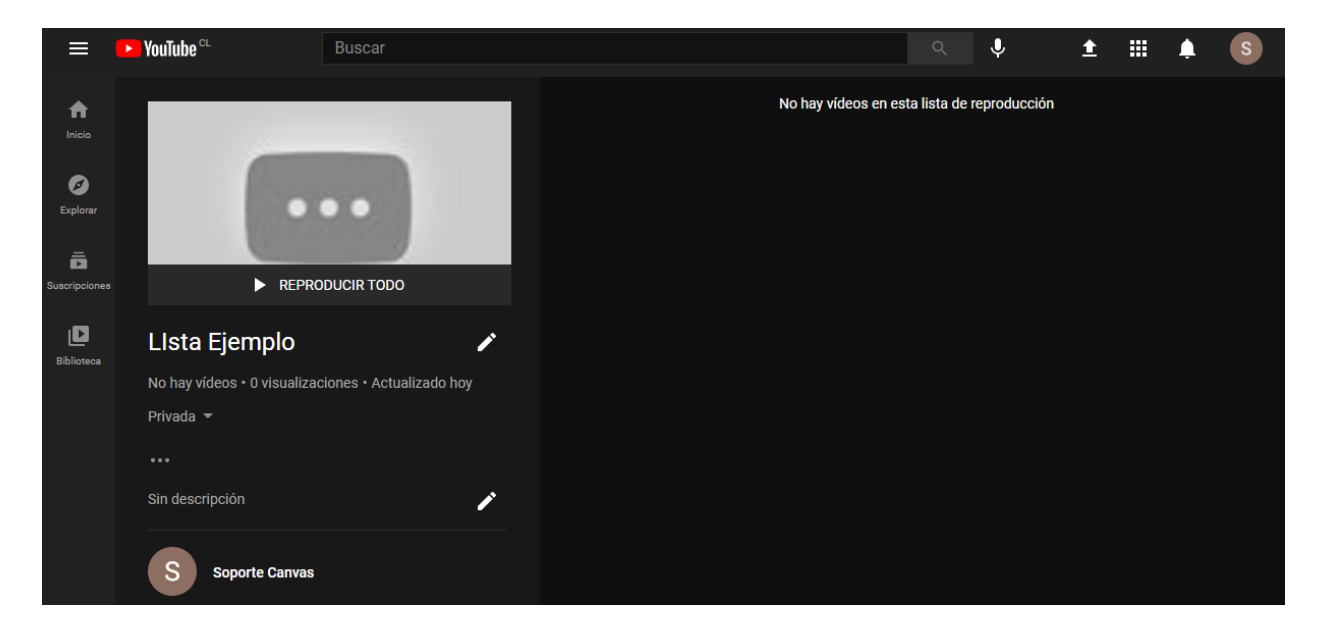

#### UNIVERSIDAD DE SANTIAGO DE CHILE

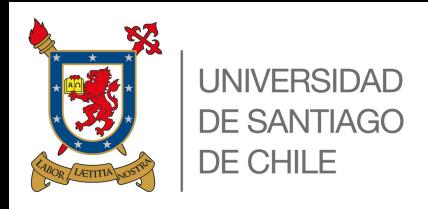

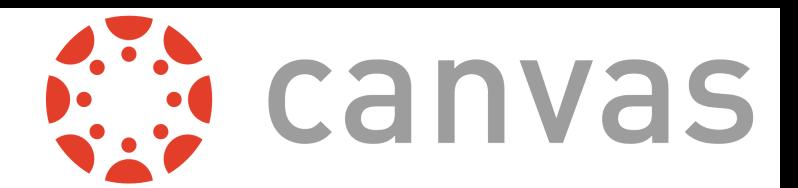

## ANDECHILE<br>CREAR LISTAS **PROVIDERED PROVIDER CREAR LISTAS EN**

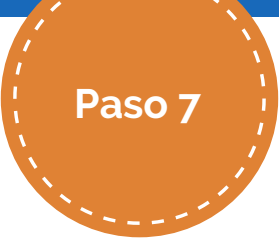

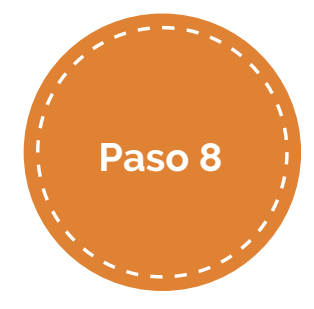

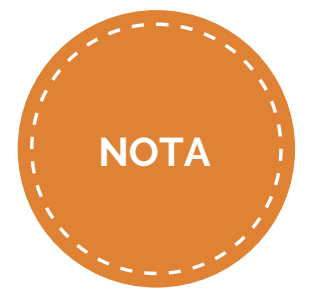

Al pulsar los 3 puntos se desplegará una lista donde se nos da la opción de Añadir Videos.

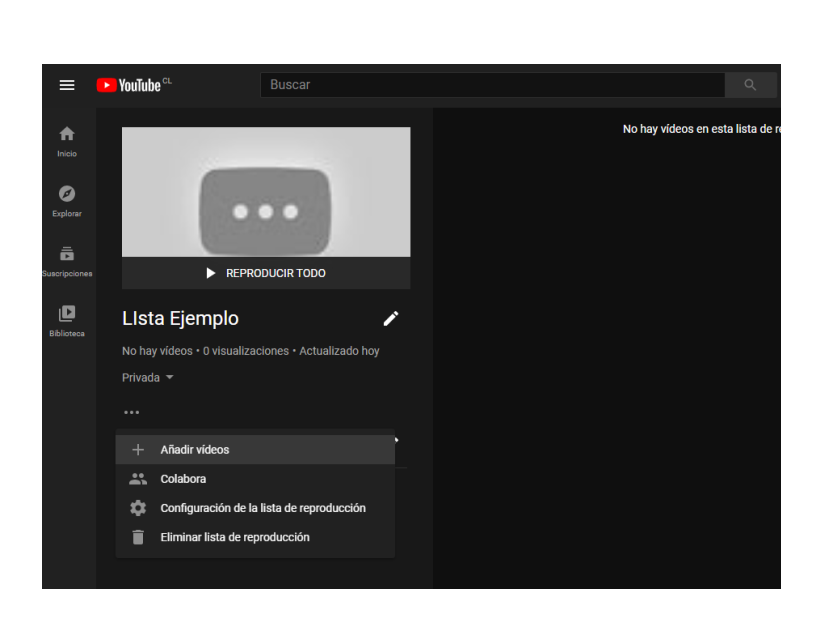

Ir a TUS VIDEOS DE YOUTUBE, seleccionar el video que se desea agregar y pulsar AÑADIR VIDEOS.

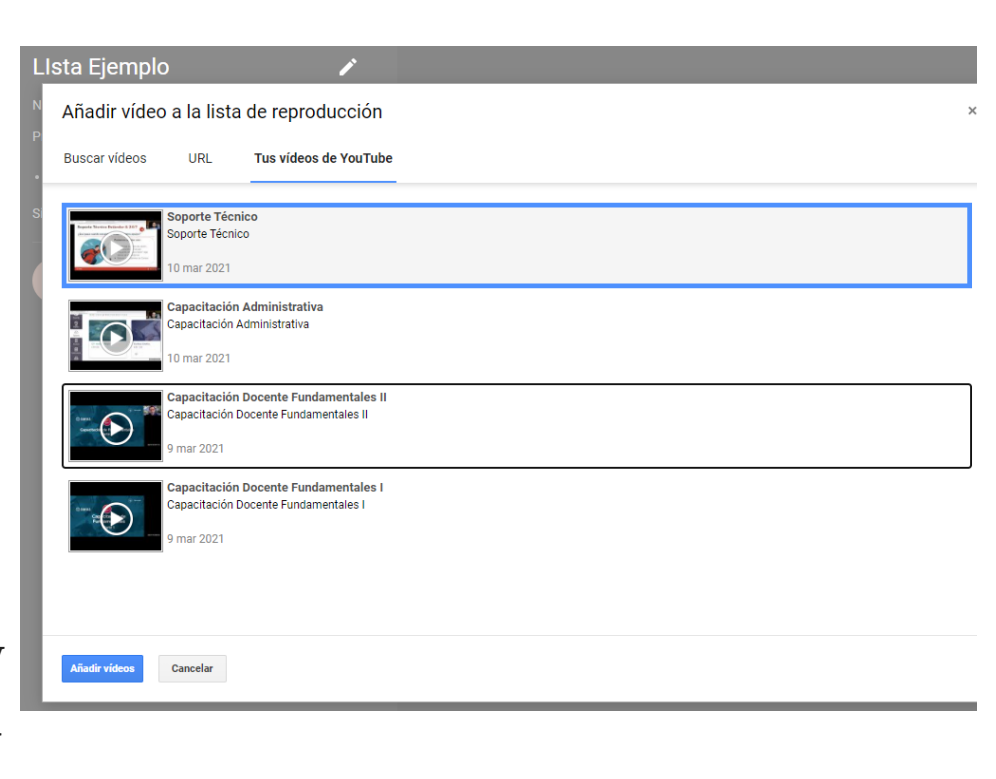

Finalmente el video queda en la lista de reproducción. Para agregar otro video se repite desde el paso 7.

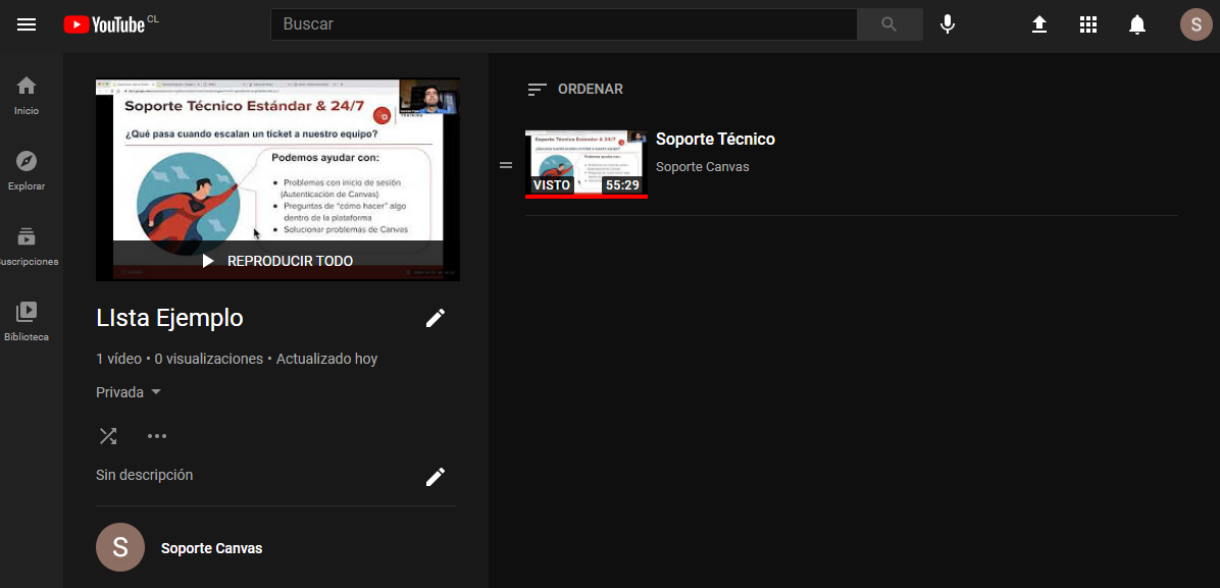

UNIVERSIDAD DE SANTIAGO DE CHILE